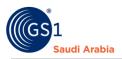

# **Adding SSCC Barcodes**

Generate SSCC barcodes (Bulk Only)

### **Table of Contents**

| Overview and Purpose                 | 1  |
|--------------------------------------|----|
| Requirements                         | 1  |
| Navigate to GS1 website              | 2  |
| Select the Preferred language        | 2  |
| Input Login Details                  | 3  |
| Received SMS "OTP number"            | 4  |
| Navigate to Members Portal/Dashboard | 5  |
| Pre- Adding SSCC Product             | 5  |
| Received Email Notification          | 7  |
| Upload Payment Slip                  | 7  |
| Adding SSCC Barcodes                 | 9  |
| Generates SSCC barcodes              |    |
| Contact Information                  | 11 |
|                                      |    |

#### **Overview and Purpose**

GS1 Saudi Arabia (GS1 KSA), to serve the end consumer, companies and other organizations have worked together in supply and demand chains. Whether you are a small company or a large one, whether you have one single product or hundreds, the GS1 System of Standards is perfectly suited to your needs.

The GS1 system of standards aims to raise the efficiency of business processes and to provide cost savings through automation based on globally unique identification and digital information.

This GS1 User's Guide Consist of step by step guides from start to finished, helping organizations to generate GS1 Barcode standard requirements in the Region.

#### Requirements

- 1. Successfully Registered to GS1 Saudi Arabia
- 2. Successfully Uploaded Payment slip

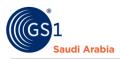

### Navigate to GS1 website: https://gs1.org.sa

#### Select the Preferred language "English or Arabic" to Login

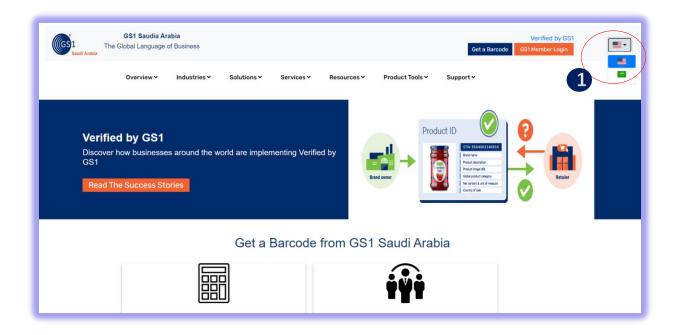

#### Find and Click "GS1 Member Login" to Continue

| GS1 Saud<br>Saudi Arabie                                         |                                     |                                    | Get a Barcoda  | Verified by GS1<br>IS1 Member Login                                                                                                    |
|------------------------------------------------------------------|-------------------------------------|------------------------------------|----------------|----------------------------------------------------------------------------------------------------|
| Overview                                                         | ✓ Industries ✓ Solutions ✓ S        | ervices - Resources - Product Tool | ls v Support v | 2 -                                                                                                    |
| Verified by GS<br>Discover how busine<br>GS1<br>Read The Success | esses around the world are implemen | ting Verified by                   | Product ID     | e contraction de la contraction de la contractio |
|                                                                  | Get a Ba                            | rcode from GS1 Saudi A             | Arabia         |                                                                                                    |
|                                                                  |                                     | iÿi                                | Ì              |                                                                                                    |

1Click for Select Preferred language (Arabic or English) 2Click "GS1 Member Login" to Login

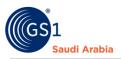

#### Input Login Details

Enter "Registered email address" and Password "initial password" and click Login Now

| Anatomia Saudi Arabia          | <b>GS1 Saudia Arabia</b><br>The Global Language of Bu |             |                                       |                   |             |                 | Verified by GS1   Staff Login<br>Get a Barcode GS1 Member Login | ••       |
|--------------------------------|-------------------------------------------------------|-------------|---------------------------------------|-------------------|-------------|-----------------|-----------------------------------------------------------------|----------|
|                                | Overview Y Ir                                         | ndustries 🗸 | Solutions 🗸                           | Services 🗸        | Resources ¥ | Product Tools 🗸 | Support Y                                                       |          |
|                                |                                                       |             | Login No                              | mail@gmail.com    |             |                 |                                                                 |          |
|                                | Standards                                             |             |                                       | & Events          |             | out GS1         |                                                                 |          |
|                                | Need a GS1 ba                                         | arcode      | News                                  | _                 | Wh          | at we do        |                                                                 |          |
| e<br>Gest<br>1<br>Saudi Arabia | <b>GS1 Saudia Arabia</b><br>The Global Language of Bu |             | Select                                | Activity 4        |             | ×               | Verified by GS1   Staff Login<br>Get a Barcode GS1 Member Legin | <b>.</b> |
|                                | Overview 🛩 Ir                                         | ndustries 🗸 | Solut<br>Solut<br>Select a<br>Passwor | activity          |             | v               | Support ¥                                                       |          |
|                                |                                                       |             |                                       | u                 |             | Login           |                                                                 |          |
|                                |                                                       |             | Login No<br>Forgot Pas                | ssword? Click Her | e to Reset  | Login           |                                                                 |          |
|                                |                                                       |             |                                       |                   |             |                 |                                                                 |          |
|                                |                                                       |             |                                       |                   |             |                 |                                                                 |          |

**3** Input User Login Id or Registered "Email Address" and click **"Login Now"** to continue

4 Select Activity and enter initial Password" from your email, Then Click **"Login"** to Received SMS "OTP" and Popup message below will appear.

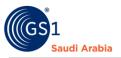

| GS1 The C | <b>GS1 Saudia Ara</b><br>Global Language c |              |             |            |                       |                 | Verified by GS1 Get a Barcode GS1 Member Login |
|-----------|--------------------------------------------|--------------|-------------|------------|-----------------------|-----------------|------------------------------------------------|
|           | Overview 🗸                                 | Industries 🛩 | Solutions 🗸 | Services 🛩 | Resources ¥           | Product Tools ¥ | Support ¥                                      |
|           |                                            |              |             |            |                       |                 |                                                |
|           |                                            |              |             |            | $\checkmark$          |                 |                                                |
|           |                                            |              |             | TD         |                       |                 |                                                |
|           |                                            |              | 0           |            | to your re<br>number. | egistered       |                                                |
|           |                                            |              |             |            | ок                    |                 |                                                |
|           | Ctondard                                   | le.          | Nour        | 9 Evente   | ٨н                    | aut 604         |                                                |

#### Received SMS "OTP number"

And Then Enter" OTP number "and Click "Verify Now" to Proceed on Members Dashboard

| GS1 Saudia A<br>GS1 Saudi Arabia<br>Saudi Arabia |              |                       |            |                   |                 | Get a Barcode | Verified by GS1<br>GS1 Member Login |
|--------------------------------------------------|--------------|-----------------------|------------|-------------------|-----------------|---------------|-------------------------------------|
| Overview 🗸                                       | Industries 🗸 | Solutions 🗸           | Services 🗸 | Resources ¥       | Product Tools ¥ | Support 🗸     |                                     |
|                                                  |              |                       |            |                   | -               |               |                                     |
|                                                  |              | Verification          |            | nter Verification | n Code          |               |                                     |
|                                                  | 4            | 275960                |            |                   |                 |               |                                     |
|                                                  |              | Verify No<br>Resend C |            |                   |                 |               |                                     |
|                                                  |              |                       |            |                   |                 |               |                                     |

4 Enter "OTP "sent to your registered mobile no.

**5** Click "Verify Now" to continue on Main Members Dashboard/Portal

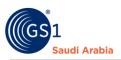

Popup Message will appear (Successfully Login). Refer below screen shots and then Click "OK" Button

| GS1 SAUDIA ARABIA                                     | =                                          | 🈭 Visit Frontend 🛛 🎼 🔹           |
|-------------------------------------------------------|--------------------------------------------|----------------------------------|
| * Dashboard                                           | Dashboard                                  |                                  |
| Le Profile                                            |                                            |                                  |
| Manage Products >                                     | GCP: 6286761                               | 358d 4h 0m 10s                   |
| Payment Slips                                         | Member ID: 11                              | Your Subscription Will Expire On |
| 🛎 Help Desk                                           |                                            | 99998                            |
| Subscribed Products                                   | Category E 100,000 Barcox. Barcodes Issued | Barcodes Remaining               |
| <ul> <li>Actions</li> <li>Online Paymetris</li> </ul> | Member Products Successfully Login         |                                  |
| Giune raymeurs                                        | 10 ,                                       |                                  |
|                                                       | 09                                         |                                  |
|                                                       | 08 07                                      |                                  |
|                                                       | 0.6                                        |                                  |

### Navigate to Members Portal/Dashboard

#### Pre- Adding SSCC Product

Then Click "Subscribed Products" section to continue. And then click "Subscribe Other Products"

| 🎓 Dashboard         | Subscribed G          | TIN                   |                 |               |        |             |                   |
|---------------------|-----------------------|-----------------------|-----------------|---------------|--------|-------------|-------------------|
| Profile             |                       |                       |                 |               |        |             |                   |
| Manage Products >   | ID Product            |                       | Description     | Registered    | Date   | Expiry Date | Action            |
| Payment Slips       | 1 GTIN                | Category C ( 1,000 Ba | arcodes )       | 06-10-20      | 022    | 06-10-2023  | Renew GTIN        |
| 😑 Help Desk         |                       |                       |                 |               |        |             | Upgrade/Downgrade |
| Subscribed Products |                       |                       |                 |               |        |             |                   |
| 3 Actions           |                       |                       |                 |               |        |             |                   |
| Online Paymeths     | Subscribe Other Prode | uct                   |                 |               |        |             |                   |
|                     | ID                    | Product               | Registered Date |               | Expiry | y Date      | Action            |
|                     |                       |                       | 1               | No Data Found |        |             |                   |
|                     |                       |                       |                 |               |        |             |                   |
|                     |                       |                       |                 |               |        |             |                   |
|                     |                       |                       |                 |               |        |             |                   |
|                     | _                     |                       |                 | _             | _      | _           |                   |

Select "SSCC" in "Product Name \*" field.

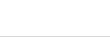

## Ð

audi Arabia

#### And Then Click the "Green Plus Sign" to Add SSCC

| Dashboard     Subsc Product Name * Total Number Of. Barcodes * |                   |
|----------------------------------------------------------------|-------------------|
| SUOSC Product Name Total Number Or. Barcodes                   |                   |
| Profile sscc 1000.0                                            |                   |
| E Manage Products > ID Yearly Subscription Fee: 3000.0 Date    | Action            |
| Payment Slips 1 G                                              | Renew GTIN        |
| Help Desk Product Number of Barcodes Price                     | Upgrade/Downgrade |
| Subscribed Products SSCC 1000.0 3000.0                         |                   |
| C Actions                                                      |                   |
| Conline Paymetris                                              |                   |
|                                                                | Action            |
| Continue To Payment                                            |                   |

Once click "Green Plus Sign" to Add SSCC, it will show details Product, Number of barcodes and the Price. Same as above screenshot

And then, click the "Continue to Payment" button.

Then, Popup message will appear like this below" Please Upload Payment Slip. "

| Dashboard      Dashboard      Dashboard      GCP: 628100002      GCP: 628100002 | ·             |
|----------------------------------------------------------------------------------------------------|---------------|
|                                                                                                    |               |
| Payment Slips Member ID: 2 Your Subscription Will Exp                                                                                                    |               |
| Subscribed Products     Actions     Definition     Definition     Definit     Definition     Definition     Definition     Definition  | )99<br>aining |
| Online Paymetris                                                                                                    |               |
|                                                                                                    | -             |

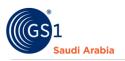

#### **Received Email Notification**

The same time you will be notify on your registered email for "**Requesting for New Product** "which is **GLN** and attached Invoice for reference of payment.

| 0 Compose              |                                                                                                    | 1 of 17 < 🔸                       |
|------------------------|----------------------------------------------------------------------------------------------------|-----------------------------------|
| Inbox 3                | Requesting for New Product Inbox ×                                                                                    | × ·                               |
| ☆ Starred<br>① Snoozed | GS1 Saudia Arabia <norepty@gs1sa.link><br/>to me •</norepty@gs1sa.link>                                               | 📼 12:07 PM (11 minutes ago) 🛛 🛧 🔸 |
| ▷ Sent                 |                                                                                                    | The Global Language of Business   |
| Drafts                 | Saudi Arabia<br>Saudi Arabia<br>Message From GS1                                                                      |                                   |
| Labels +               | Dear, SMART APPLIANCES TRADING COMPANY,<br>You are Requesting for New Product.<br>Thanks,<br>GSI <u>Saudia Arabia</u> |                                   |

#### Upload Payment Slip

On Members dashboard click "Payment slips" to upload Proof of payment

| GS1 SAUDIA ARABIA   |                             |                     | A Visit Frontend   |
|---------------------|-----------------------------|---------------------|--------------------|
| * Dashboard         | Payment Slips               |                     |                    |
| 2 Profile           | r ayment Sups               |                     |                    |
| Manage Products     | + Upload Documents          |                     |                    |
| Payment Slips       | + Optical Documents         |                     |                    |
| I Help Desk         | Show 10 ¢ entries           |                     | Search:            |
| Subscribed Products | ID 11 TransactionID 11      | Description 11 Docu | ments 11 Status 11 |
| Actions             | 1 1665040342                | Documents           | Approved           |
| Online Paymetns     | Showing 1 to 1 of 1 entries |                     | Previous 1 Next    |

NOTE: To Upload Payment Slip refers to User's Guide for "Uploading Payment Bank Slip" PDF file.

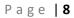

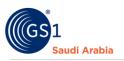

After uploading, Popup message will appear to wait for the "Admin Approval" and "Pending" Status same below

| GS1 SAUDIA ARABIA                                               |                                                      | 🏕 Visit Frontend 🛛 🔮                                    |
|-----------------------------------------------------------------|------------------------------------------------------|---------------------------------------------------------|
| <ul> <li>Dashboard</li> <li>Profile</li> </ul>                  | Payment Slips                                        |                                                         |
| <ul> <li>Manage Products &gt;</li> <li>Payment Slips</li> </ul> | Upload Documents                                     |                                                         |
| 😑 Help Desk                                                     |                                                      | Search:                                                 |
| <ul><li>Subscribed Products</li><li>Actions</li></ul>           | 1 1 1665040342<br>2 1665043646 Please wait for Admin | Documents 11 Status 11<br>ints Approved<br>ints Pending |
| Online Paymeths                                                 | Showin: Approval                                     | Previous 1 Next                                         |

Once **approved by the Admin**, you will be notify on your registered email a **"Service Approved"** Attached the receipt

| 1      | Compose            |   | ÷ |                                                                                    | 1 of 20 <                       | > |
|--------|--------------------|---|---|------------------------------------------------------------------------------------|---------------------------------|---|
|        | Inbox              | 3 |   | Service Approved Inbox ×                                                           |                                 | 6 |
| ☆<br>© | Starred<br>Snoozed |   |   | GSI Saudia Arabia -noreply@gstsa.link-<br>to me •                                  | ) 10:23 AM (49 minutes ago)     | ۴ |
| Þ      | Sent<br>Drafts     |   |   | Saudi Arabia                                                                       | The Global Language of Business |   |
| ~      | More               |   |   | Message From GS1                                                                   |                                 |   |
| Lab    | Labels             |   |   | Dear, SMART APPLIANCES TRADING COMPANY,                                            |                                 |   |
|        |                    |   |   | Your Documents Has been approved.<br>You can now add your products in your Portal. |                                 |   |
|        |                    |   |   | Thanks From,<br>GS1 Saudia Arabia                                                  |                                 |   |
|        |                    |   |   | Preceipt_572-SMART<br>APPLIANCES TRADING<br>COMPANY.pdf<br>76 KB                   |                                 |   |

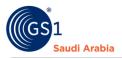

On your Members dashboard, you can see the "**Approved**" status also. That means you can start now to add the SSCC barcodes.

| GS1 SAUDIA ARABIA                                         |               |                             |             |              | 😤 Visit Frontend | ¢    |
|-----------------------------------------------------------|---------------|-----------------------------|-------------|--------------|------------------|------|
| A Dashboard                                               | Payment S     | Slips                       |             |              |                  |      |
| <ul> <li>Profile</li> <li>Manage Products &gt;</li> </ul> |               |                             |             |              |                  |      |
| Payment Slips                                             | + Upload Docu | ments                       |             |              |                  | ٩    |
| 😑 Help Desk                                               |               | Show 10 ¢ entries           |             |              | Search:          |      |
| Subscribed Products                                       | ID 11         | TransactionID               | Description | Documents 14 | Status           |      |
| 3 Actions                                                 | 1             | 1665040342                  |             | Documents    | Approved         |      |
| J Actions                                                 | 2             | 1665043646                  |             | Documents    | Approved         |      |
| - Online Paymetns                                         |               | Showing 1 to 2 of 2 entries |             |              | Previous 1       | Next |
|                                                           |               |                             |             |              |                  |      |
|                                                           |               |                             |             |              |                  |      |
|                                                           |               |                             |             |              |                  | _    |

### Adding SSCC Barcodes

Once you can see, and click the "SSCC" option, then click "Generate Bulk Barcodes" button to continue

| GS1 SAUDIA ARABIA                                                                                            |                                                    | A Visit Frontend | ¢ |
|----------------------------------------------------------------------------------------------------|----------------------------------------------------|------------------|---|
| <ul><li>Dashboard</li><li>Profile</li></ul>                                                                  | View SSCC                                          |                  |   |
| <ul> <li>Manage Products</li> <li>GTIN Products</li> <li>GLN</li> <li>SSCC</li> <li>Payment Slips</li> </ul> | Back + Add SSCC + Generate Bulk Barcodes  By  10 + |                  | ٩ |
| Help Desk                                                                                                    | ID Barcode Product Type Certificate No Data Found  | Action           |   |
| <ul> <li>Subscribed Products</li> <li>Actions</li> <li>Online Paymetns</li> </ul>                            | Current Page: 1<br>Showing to of 0                 |                  |   |

Popup will appear same below screenshot.

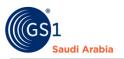

#### **Generates SSCC barcodes**

In the "Quantity\*" Filed, enter number as you requires SSCC barcodes then click "Generate" button

| GS1 SAUDIA ARABIA                                   | E<br>View SSCC<br>C C C C C C C C C C C C C C C C C | Generate Bulk S<br>Quantity*<br>[<br>Ciose | SSCC Barcodes | Cenerate |             | M Visit Frontend |
|-----------------------------------------------------|-----------------------------------------------------|--------------------------------------------|---------------|----------|-------------|------------------|
| <ul> <li>Payment Sups</li> <li>Help Desk</li> </ul> | ID Barcode                                          |                                            | Product       | Туре     | Certificate | Action           |
| Subscribed Products                                 | 1                                                   | 06286759000000018                          |               | Label    |             | Action *         |
| D Actions                                           | 2                                                   | 06286759000000025                          |               | Label    |             | Action -         |
|                                                     | 3                                                   | 06286759000000032                          |               | Label    |             | Action *         |
| Online Paymeths                                     | 4                                                   | 06286759000000049                          |               | Label    |             | Action *         |
|                                                     | 5                                                   | 06286759000000056                          |               | Label    |             | Action -         |
|                                                     | 6                                                   | 06286759000000063                          |               | Label    |             | Action -         |
|                                                     | 7                                                   | 06286759000000070                          |               | Label    |             | Action *         |
|                                                     | 8                                                   | 06286759000000087                          | SSCC          |          |             |                  |

Next, all **SSC**C barcodes will appear same as below screenshots. Also if you wish to a copy in an excel file your **SSCC barcodes**, you can just Click "**Export**" button to get it.

| GS1 SAUDIA ARABIA     | View SSCC                                 |                                   |         |       |                  |                     |
|-----------------------|-------------------------------------------|-----------------------------------|---------|-------|------------------|---------------------|
| Dashboard             |                                           |                                   |         |       |                  |                     |
| Profile               | + Back + Add SSC                          | C + Generate Bulk Barcodes Export |         |       |                  |                     |
| Manage Products 🛛 👻   | 1.01                                      |                                   |         |       |                  |                     |
| GTIN Products         | Ву                                        |                                   |         |       |                  | ٩                   |
| GLN                   | 10 -                                      |                                   |         |       |                  |                     |
| SSCC<br>Payment Stops | ID Barcode                                |                                   | Product | Туре  | Certificate      | Action              |
|                       | 1                                         | 06286759000000018                 | SSCC    | Label |                  | Action -            |
| Help Desk             | 2                                         | 06286759000000025                 | SSCC    | Label |                  | Action =            |
| Subscribed Products   | 3                                         | 06286759000000032                 | SSCC    | Label |                  | Action -            |
| Actions               | 4                                         | 06286759000000049                 | SSCC    | Label |                  | Action -            |
| Online Paymetns       | 5                                         | 06286759000000056                 | SSCC    | Label |                  | Action =            |
|                       | 6                                         | 06286759000000063                 | SSCC    | Label |                  | Action =            |
|                       | 7                                         | 062867590000000070                | SSCC    | Label |                  | Action -            |
|                       | 8                                         | 06286759000000087                 | SSCC    | Label |                  | Action -            |
|                       | 9                                         | 06386759000000094                 | SSCC    | Label | ö                | Action =            |
|                       | 10                                        | 062867590000000100                | SSCC    | Label |                  | Action -            |
|                       |                                           |                                   |         |       | L                |                     |
|                       |                                           |                                   |         |       |                  |                     |
|                       | Current Page: 1<br>Showing 1 to 10 of 100 |                                   |         |       | + Previous 2 3 4 | 5 6 7 8 9 10 Next → |

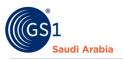

### **Contact Information**

In case any issues occur on registration journey, any questions and suggestions, Please Contact us